## **Advisor's Guideline to response for the Leave of Absence**

## **(Undergraduate Student)**

1) Direct your browser to Registration Office website **http://[www](http://www.reg.cmu.ac.th/).reg.cmu.ac.th**,

Select menu **"Instructors/Organizations"** and click **"For Instructors"**

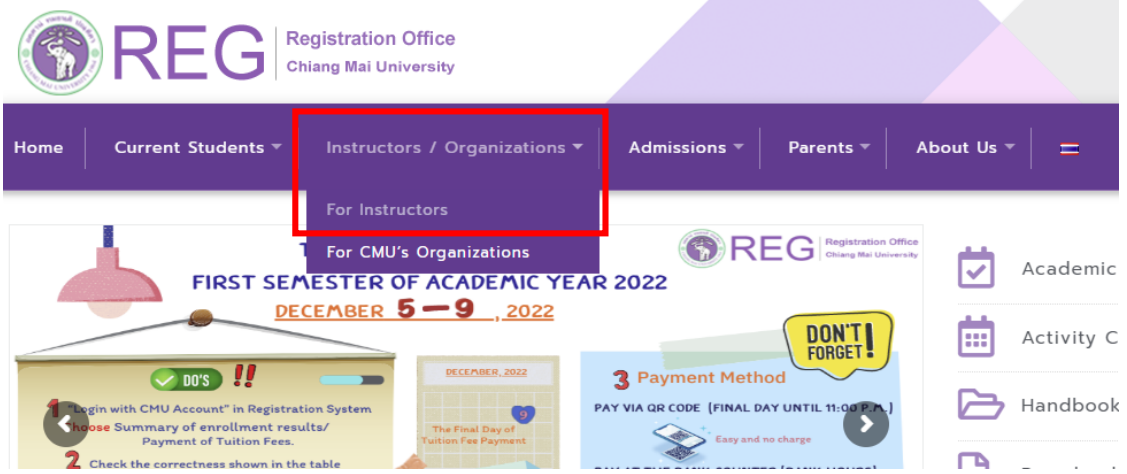

## 2) Click **"Login with CMU Account"**

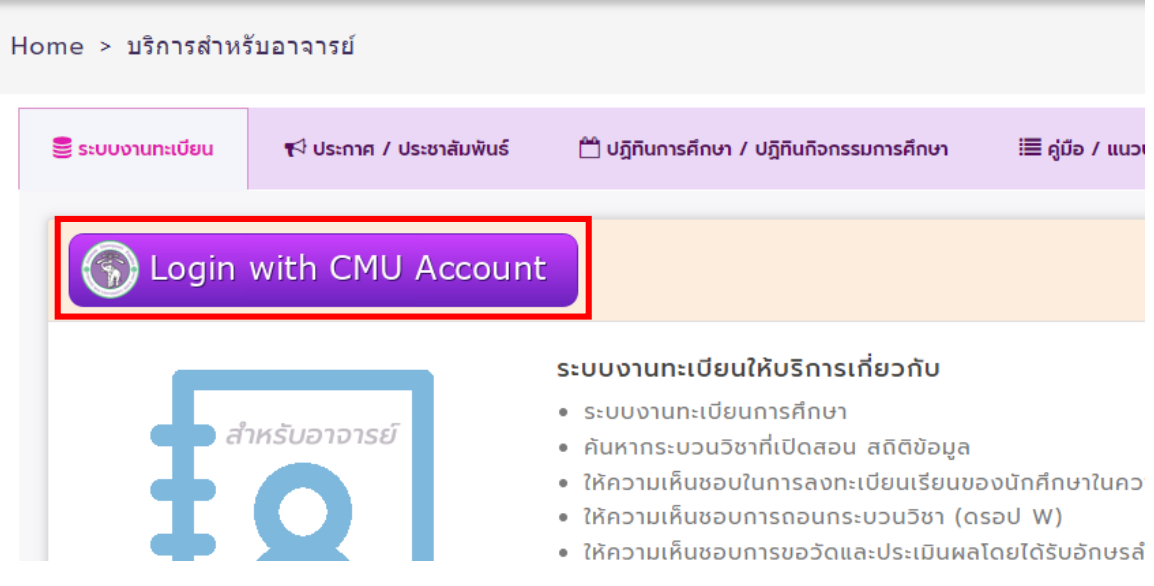

) Enter usernameand password CMU Account (@cmu.ac.th) to login.

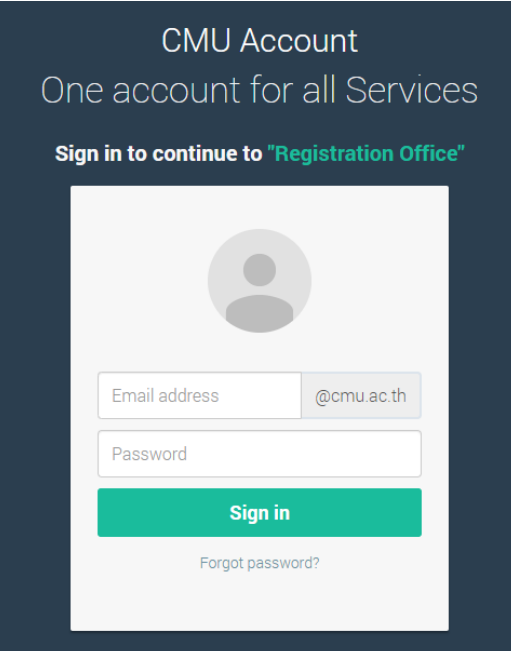

) Click on the **"Main Menu"** tab and select **"Approval of requested for Leave of** 

## **Absence"**

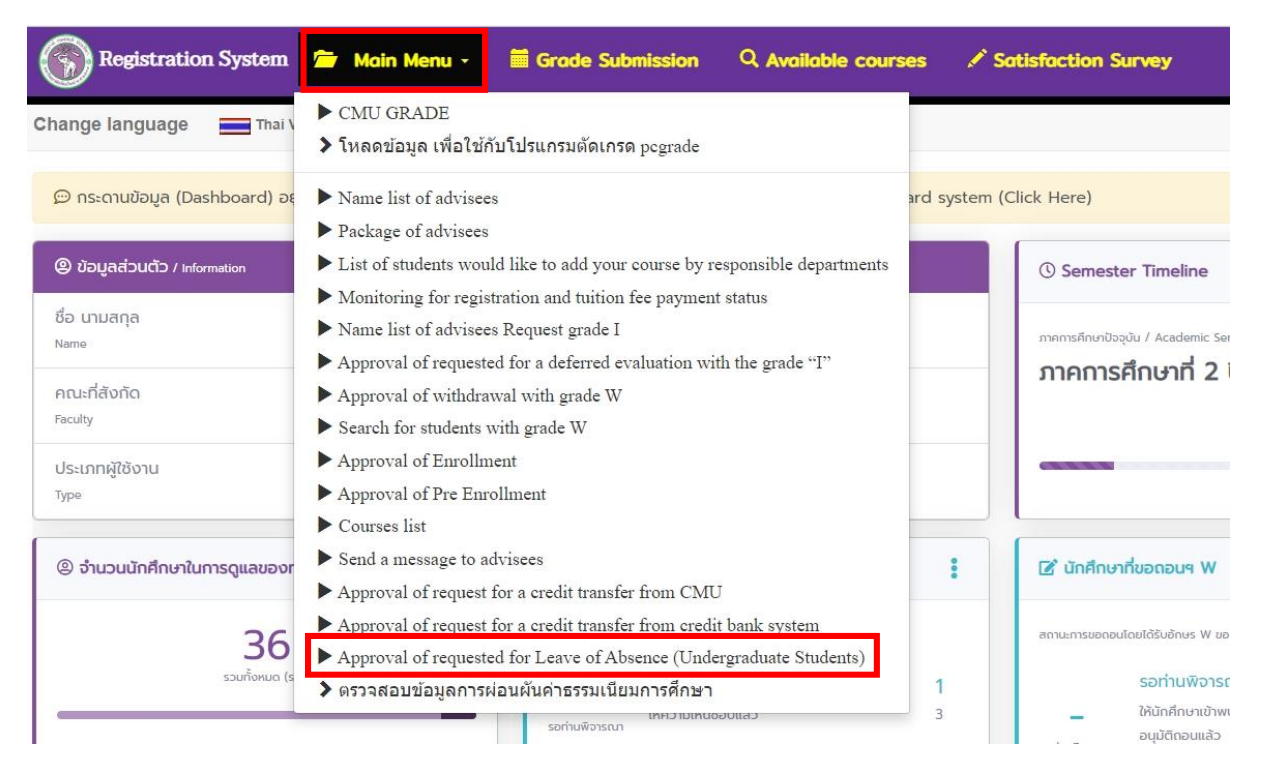

5) List od advisee's request for leave of absence will be shown on the **"List of student requested"** table. Advisor can see the relevant documents by clicking the green button **"File leave of absence"**

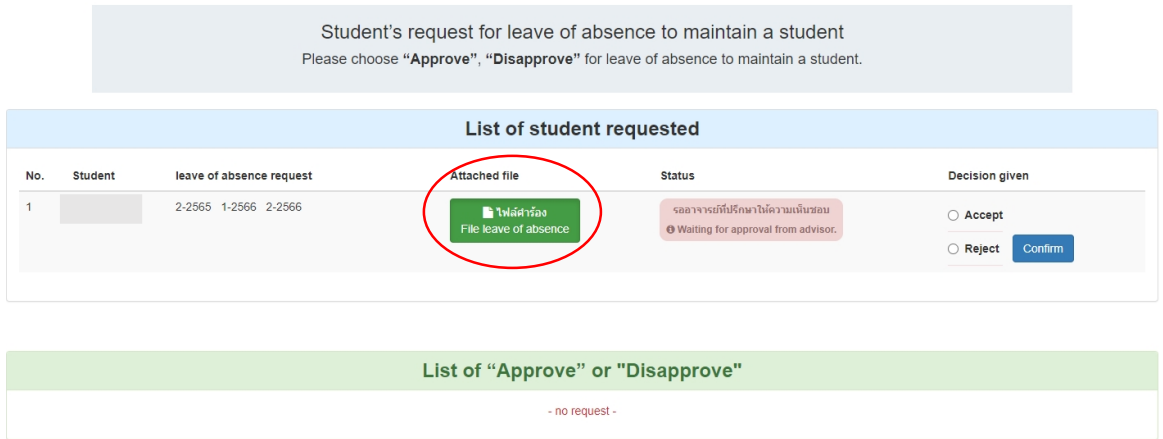

6) Considerate by click **"Accept"** or **"Reject"** for each request and click **"Confirm"**

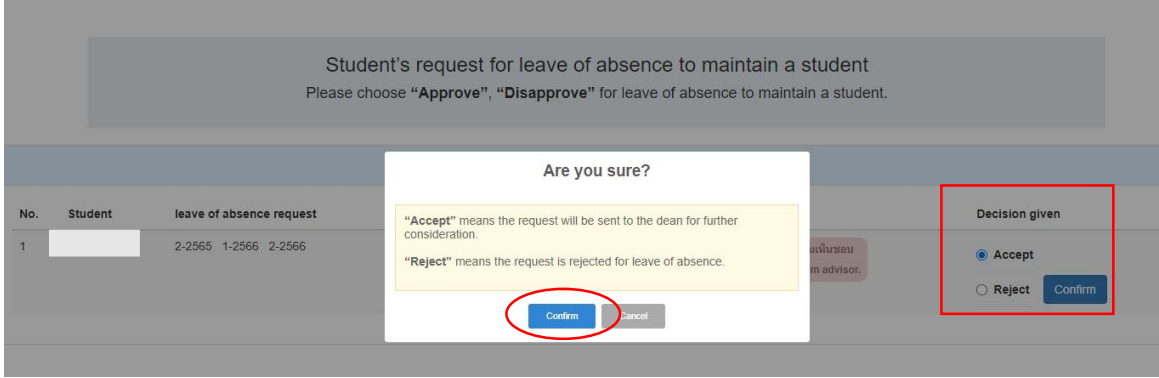

7) The process to response for the Leave of Absence is completed.